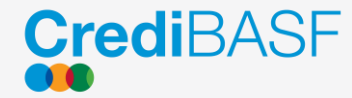

## Autoatendimento **CrediBASF**

#### Guia de Acesso

Este e-book auxiliará a navegação na ferramenta de autoatendimento **CrediBASF.**

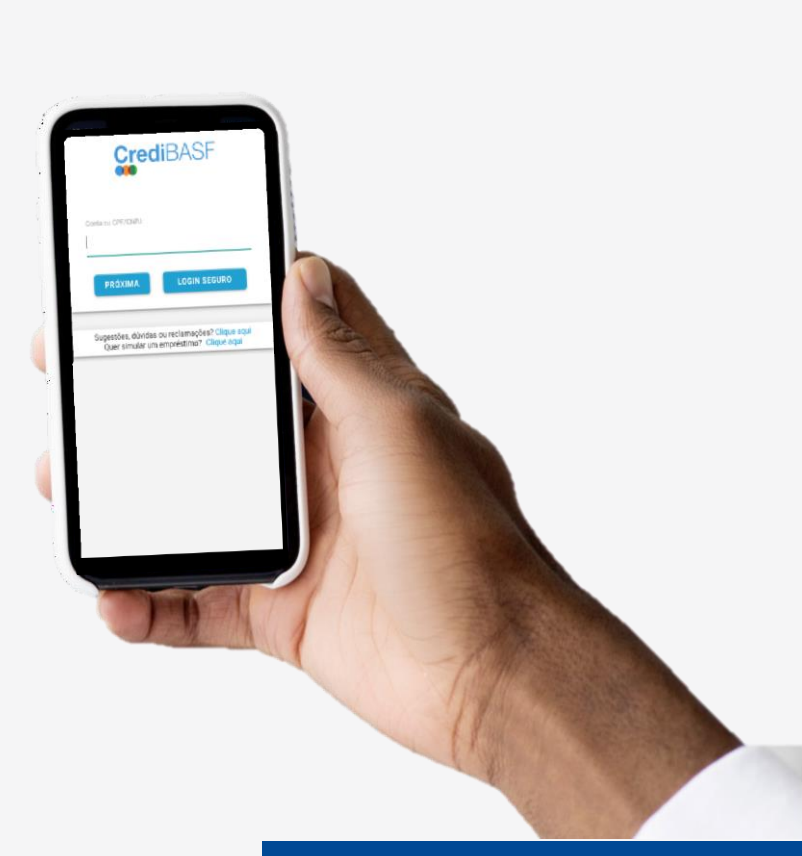

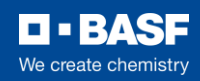

### Solicitações Autoatendimento

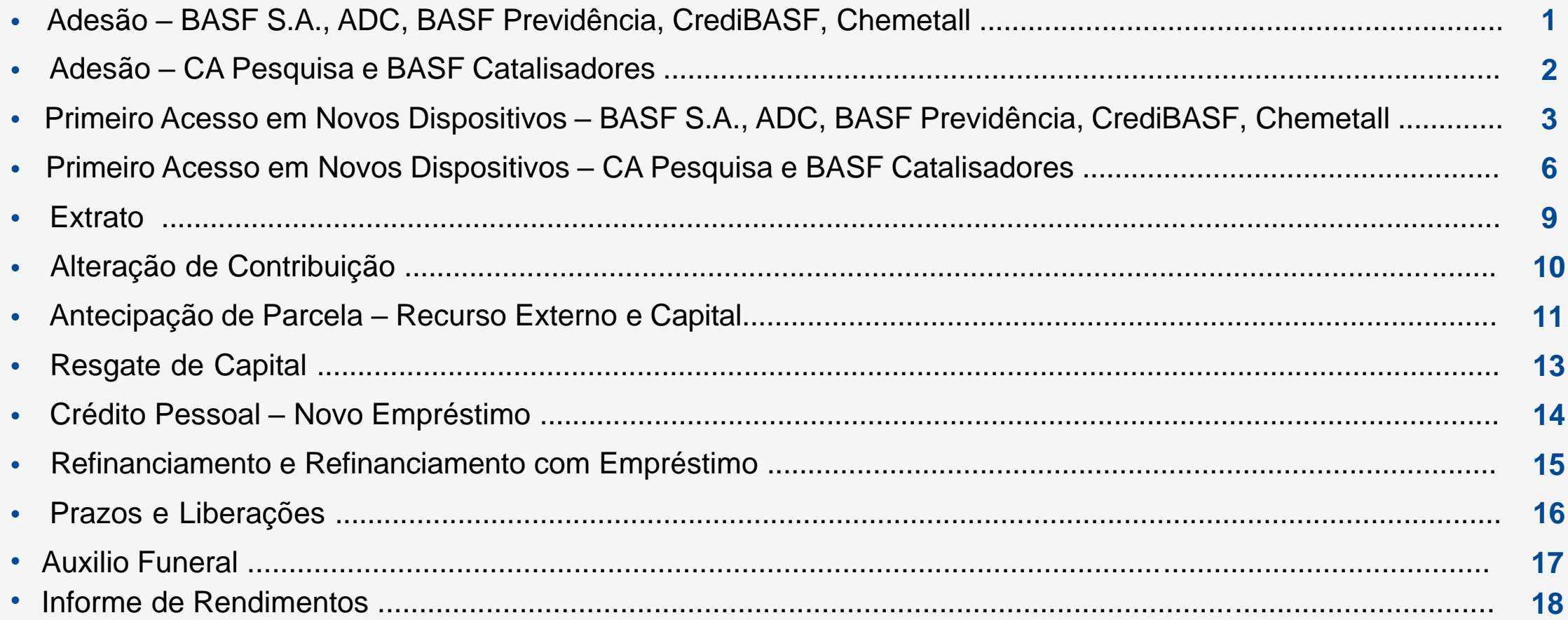

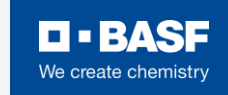

## Solicitações via CrediBASF

 $\bullet$ 

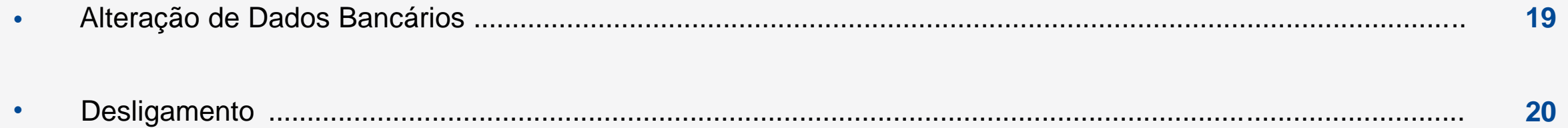

**D-BASF** We create chemistry

#### **Adesão**

BASF S.A., ADC, BASF Previdência, CrediBASF, Chemetall

Acesse nosso **[site](https://credi.basf.com/facweb/)** e clique em **"associe-se a cooperativa"**.

**1**

Insira seu CPF e prossiga na opção **"continuar"**.

**2**

Leia o **termo de consentimento de adesão**, assim como nossas **políticas** e **estatuto**. Por fim, clique em **"li e concordo com o termo"** e nos diga se você é uma **pessoa exposta politicamente (PEP)**.

**3**

**4**

Cadastre uma conta corrente de sua titularidade para receber créditos, quando solicitados e clique em **"próximo".**

Defina o **percentual de contribuição mensal** a ser descontado via folha de pagamento e **finalize o registro de sua adesão**.

**5**

**Importante: adesões registradas após o fechamento da folha, serão automaticamente programadas para o mês subsequente.**

> **O** · BASE We create chemistry

## **Adesão**

#### CA Pesquisa e BASF Catalisadores

Acesse nosso **[site](https://credi.basf.com/facweb/)** e clique em **"associe-se a cooperativa"**.

**1**

Insira seu CPF e prossiga na opção **"continuar"**. Digite o **código de validação recebido via e-mail** e siga na opção **"validar"**.

**2**

Leia o **termo de consentimento de adesão**, assim como nossas **políticas** e **estatuto**. Por fim, clique em **"li e concordo com o termo"** e nos diga se você é uma **pessoa exposta politicamente (PEP)**.

**3**

Cadastre uma conta corrente de sua titularidade para receber créditos, quando solicitados e clique em **"próximo".**

**4**

Defina o **percentual de contribuição mensal** a ser descontado via folha de pagamento e **finalize o registro de sua adesão**.

**5**

**Importante: adesões registradas após o fechamento da folha, serão automaticamente programadas para o mês subsequente.**

BASF S.A., ADC, BASF Previdência, CrediBASF, Chemetall - Parte I

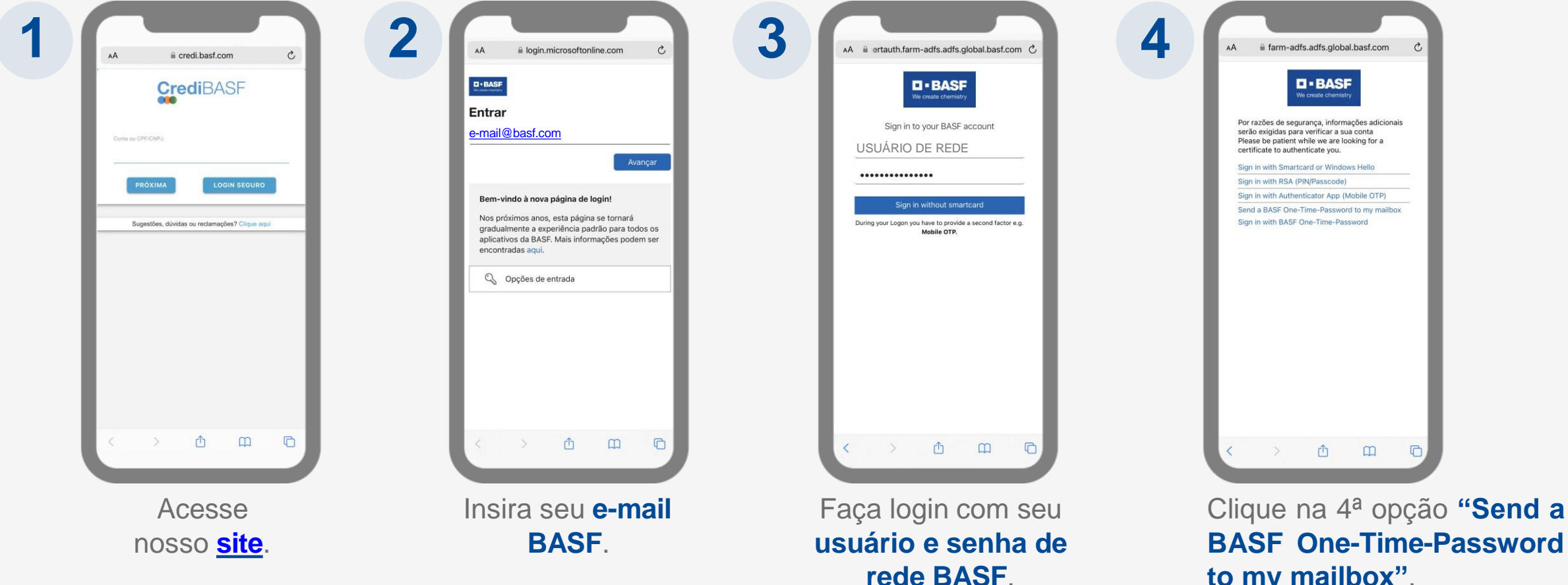

**to my mailbox"**.

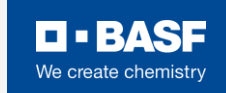

BASF S.A., ADC, BASF Previdência, CrediBASF, Chemetall - Parte II

**!**

Acesse seu e-mail BASF para recuperar a senha **"One-Time-Password"**.

**Importante:** o remetente da senha **"One-Time-Password"** sempre será **[authentication@basf.com](mailto:authentication@basf.com)**.

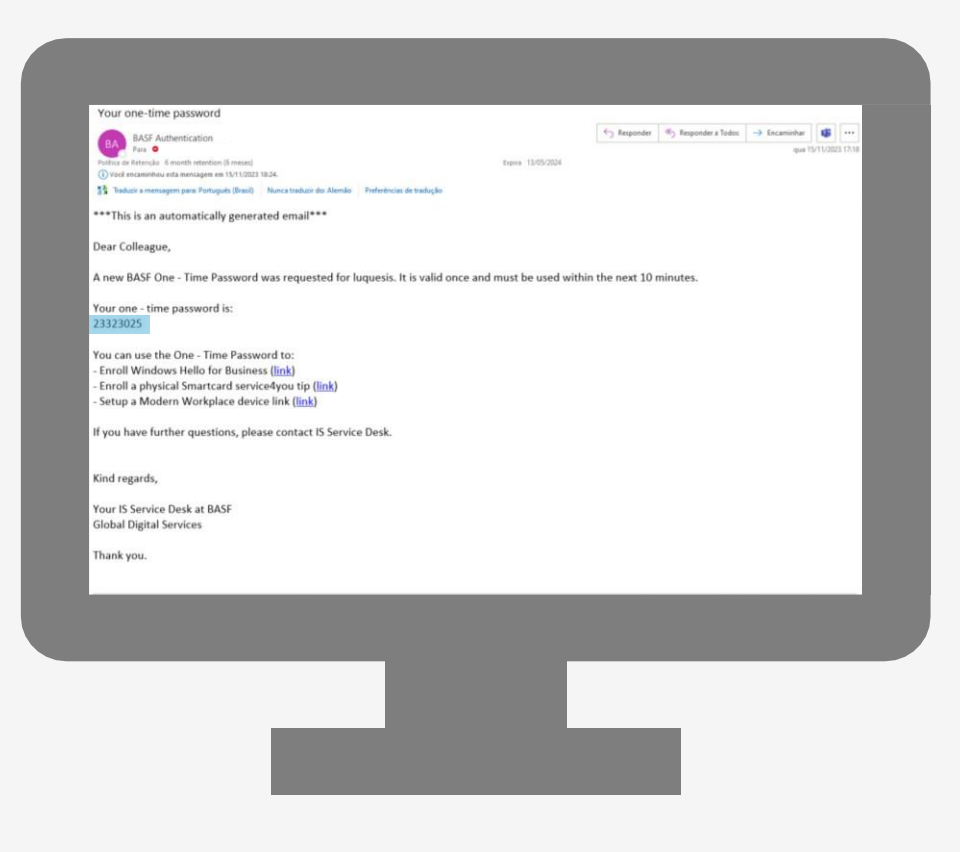

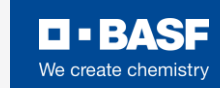

BASF S.A., ADC, BASF Previdência, CrediBASF, Chemetall - Parte III

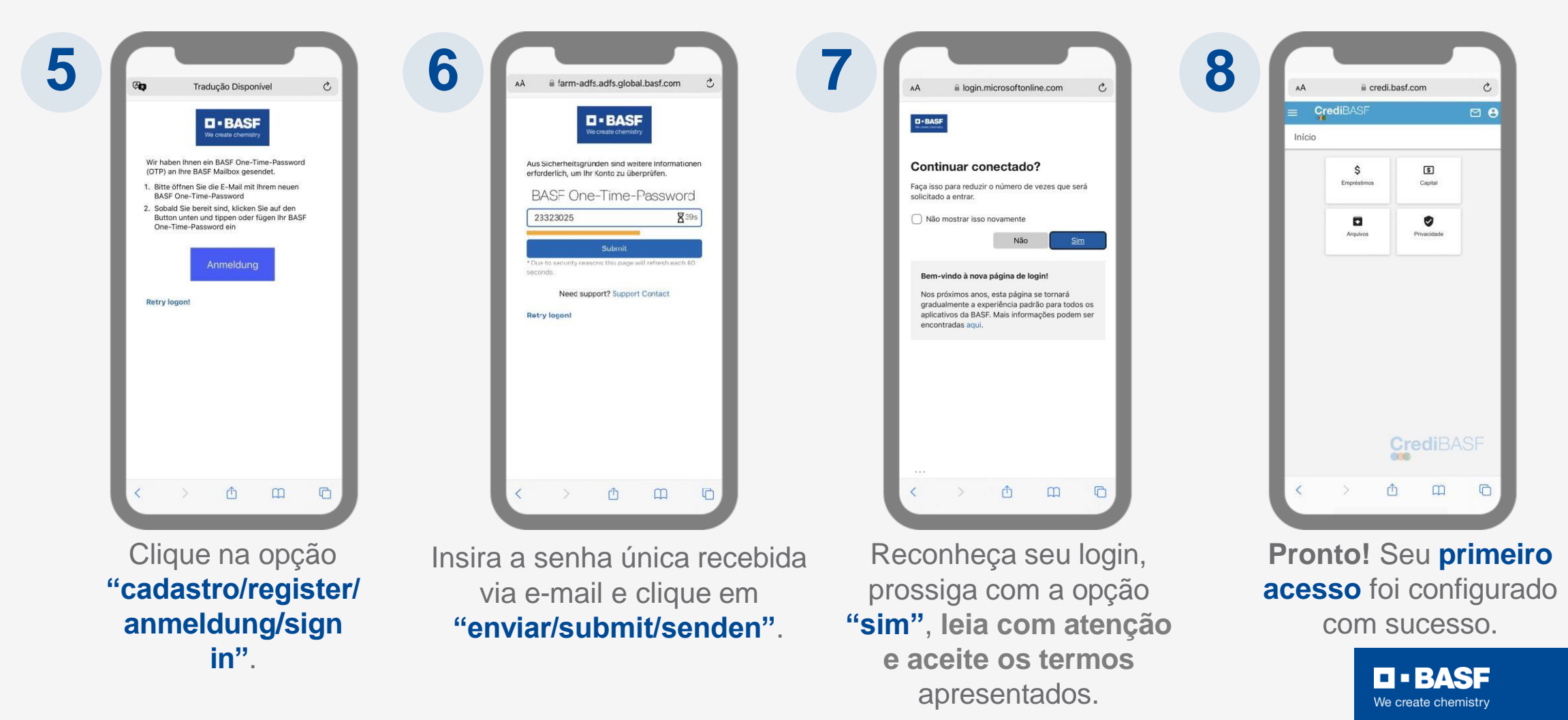

CA Pesquisa e BASF Catalisadores - Parte I

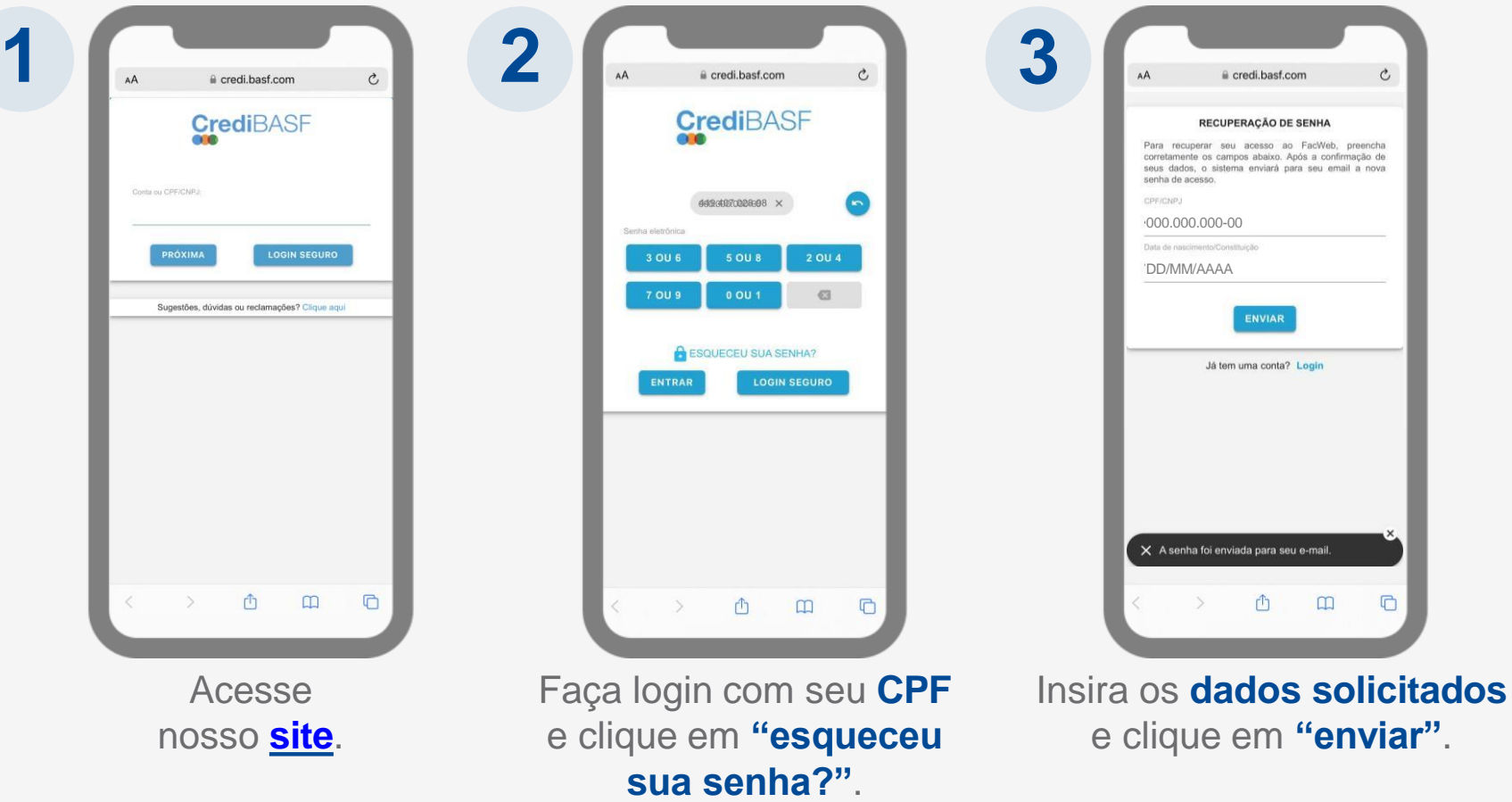

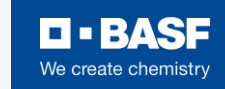

CA Pesquisa e BASF Catalisadores - Parte II

Acesse seu e-mail cadastrado com a Cooperativa para recuperar a **senha temporária**.

**Importante:** o remetente da **senha temporária**  sempre será **[credibasf@basf.com](mailto:credibasf@basf.com)** e a mesma tem validade de 30 minutos.

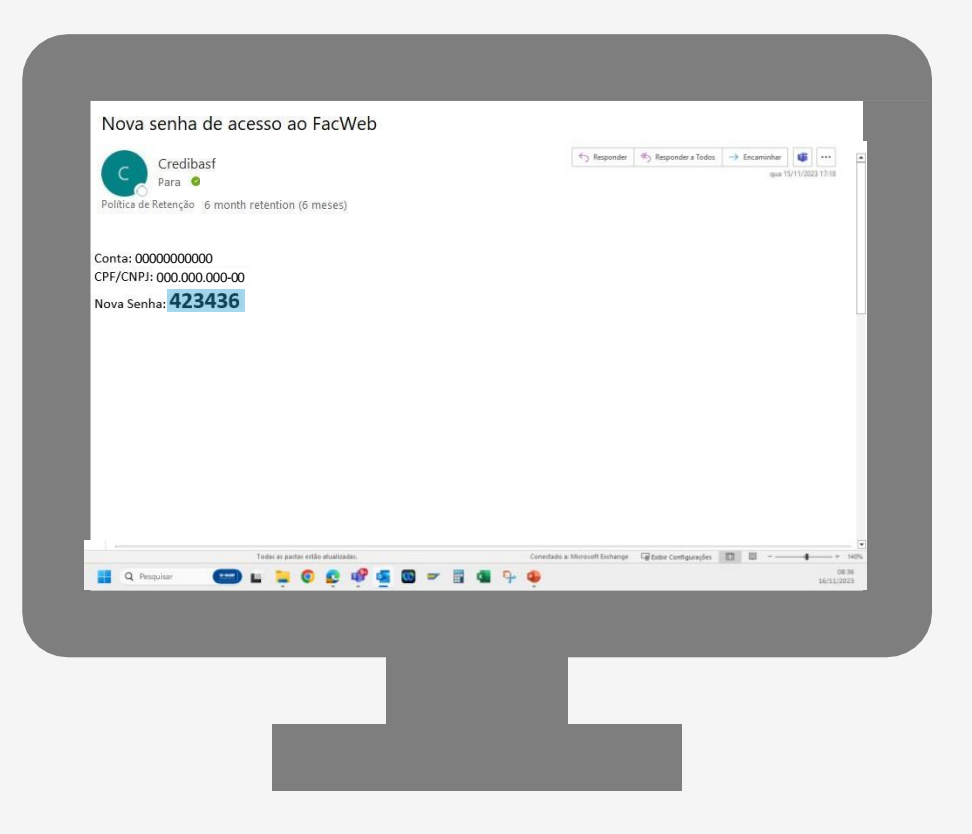

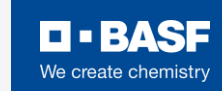

**!**

CA Pesquisa e BASF Catalisadores - Parte III

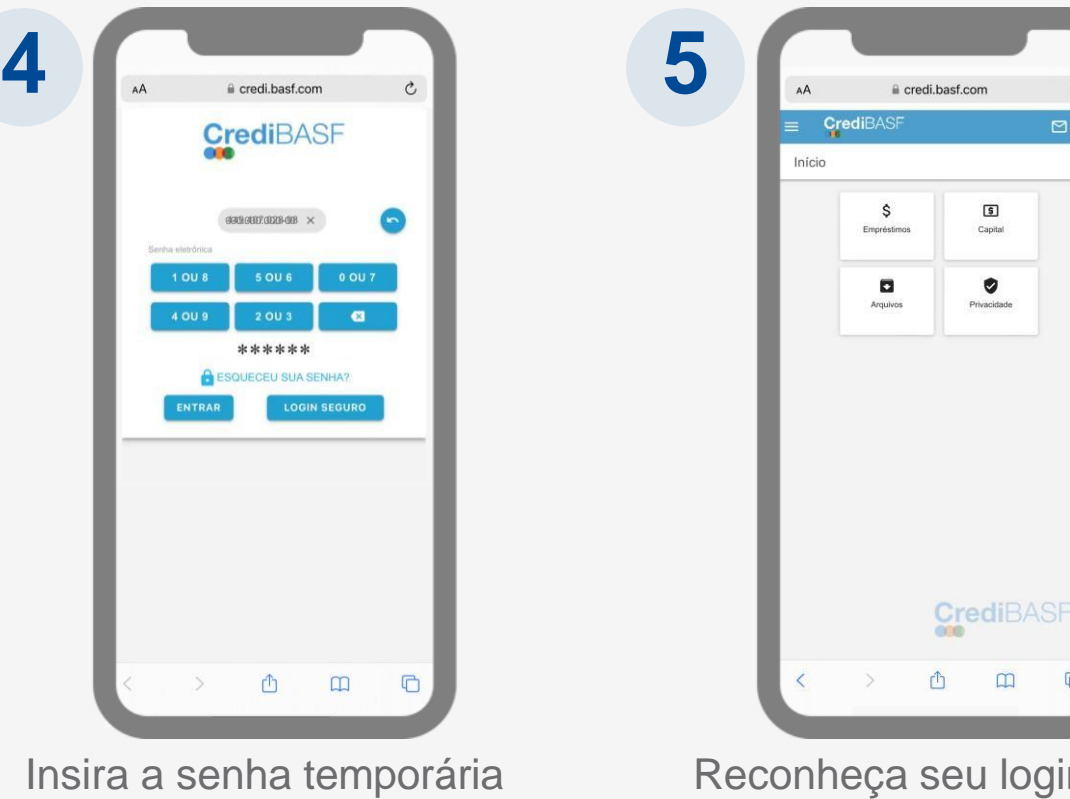

**Pronto!** Seu **primeiro acesso** foi configurado com sucesso.

> **D-BASF** We create chemistry

recebida via e-mail e clique em **"entrar"**.

Reconheça seu login, **leia com atenção e aceite os termos** apresentados.

 $\mathtt{C}$ 

 $\Box$ e

 $\blacksquare$ 

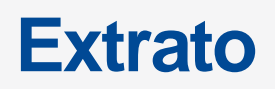

#### **Capital**

- Acesse nosso **[site](https://credi.basf.com/facweb/)**.
- Prossiga na opção do menu **"capital"**, clique no botão **"extrato"** e você terá acesso aos detalhes do seu saldo de capital.
- É possível **aplicar filtros e personalizar a pesquisa** do extrato de capital, conforme a sua necessidade.
- Você também terá acesso à **impressão em PDF** desses documentos.

#### **Empréstimo**

- Acesse nosso **[site](https://credi.basf.com/facweb/)**.
- Prossiga na opção do menu **"empréstimo"**, clique no botão **"resumo"** e você terá acesso aos detalhes do seu saldo de empréstimo.
- Ao clicar na opção "extrato" você visualizará as parcelas pagas até a data de consulta.
- Ao clicar na opção **"previsão"** você visualizará as **. . .** parcelas ainda não liquidadas do contrato.
- É possível **aplicar filtros e personalizar a pesquisa** do extrato, conforme a sua necessidade.
- Você também terá acesso à **impressão em PDF** desses documentos.

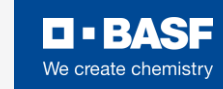

#### **Alteração de Contribuição**

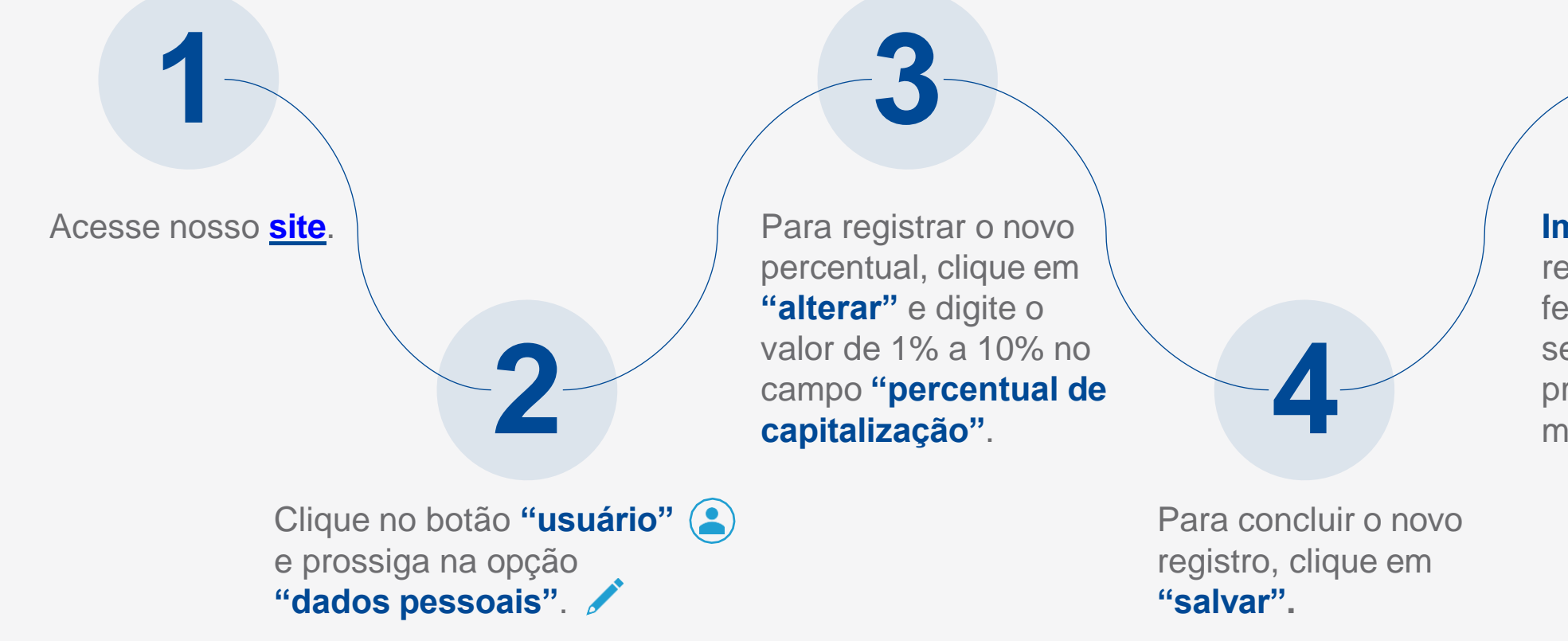

**Importante:** alterações realizadas após o fechamento da folha, serão automaticamente programadas para o mês subsequente.

**5**

**D-BASF** We create chemistry

**CrediBASF – Com você em todos os momentos!** 10

#### **Antecipação de Parcela** Recurso Externo

- 1. Siga na opção do menu **Empréstimo** → **Resumo**.
- 2. Após seus contratos serem apresentados na tela, escolha qual gostaria de antecipar e clique no símbolo **S** , apresentado ao final de cada linha de contrato.
- 3. Selecione a forma de pagamento **"crédito bancário"** e escolha antecipar por ordem das **"últimas parcelas"**.
- 4. Por fim, decida **quantas parcelas** deste contrato deseja antecipar e a **data prevista de pagamento**.
- 5. Clique em **"calcular valores"** e, se estiver de acordo, siga no botão **"confirmar solicitação"**.
- 6. Você receberá um e-mail com os dados bancários da Cooperativa e o valor de pagamento desta antecipação.
- 7. Efetue o pagamento e aguarde o próximo útil para aprovação e recebimento do e-mail de confirmação.

Atenção: como a solicitação de antecipação é individual por contrato, se você solicitar mais de um pagamento para a mesma data, receberá um e-mail para cada **solicitação registrada.**

## **Antecipação de Parcela**

Saldo de Capital

- 1. Siga na opção do menu **Capital** → **Quitações com Capital**.
- 2. Após seus contratos serem apresentados na tela, clique em **"solicitar quitação"** e, aguarde a mensagem **"solicitação de quitação realizada com sucesso"**.
- 3. Você receberá um e-mail confirmando o registro da solicitação.
- 4. Aguarde o próximo dia útil para aprovação e recebimento do e-mail de confirmação.

Importante: Caso haja necessidade de antecipação de parcelas utilizando ambos os recursos disponíveis, recomendamos que entre em contato com a equipe de **atendimento para receber as orientações necessárias.**

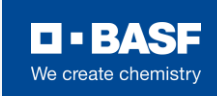

## **Resgate de Capital**

[Política](https://www.basf.com/br/pt/who-we-are/cooperativa-financeira-dos-colaboradores-do-grupo-basf/PoliticaseDocumentos.html#accordion_v2-7ef04106c8-item-eb528d04d8) de Capital

Acesse nosso **[site](https://credi.basf.com/facweb/)**.

**1**

Clique na opção **"capital"** e prossiga na opção **"resgate de capital"**.

**2**

Verifique se há saldo disponível para resgate e registre o saque do montante no campo **"valor para resgate"**.

**3**

Clique no botão **"confirmar"** para concluir o registro. **4**

**Importante:** resgates de capital podem ser realizados **a cada 6 meses**, desde que preservem **R\$ 215,00** como **quota de capital mínima** e exista saldo disponível para saque.

> **O** · **RASE** We create chemistry

## **Crédito Pessoal – Novo Empréstimo**

#### Política de [Empréstimo](https://www.basf.com/br/pt/who-we-are/cooperativa-financeira-dos-colaboradores-do-grupo-basf/PoliticaseDocumentos.html#accordion_v2-7ef04106c8-item-eb528d04d8)

Acesse **1** nosso **[site](https://credi.basf.com/facweb/)**. **2**

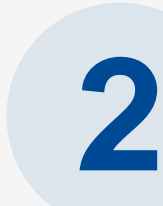

**5**

Clique na opção **"empréstimo"** e prossiga na opção **"simulação"**.

**3**

Selecione a linha de financiamento **"crédito pessoal"** e confirme o tipo de vencimento **"fim de mês"**.

**Automaticamente serão preenchidas as informações de data de liberação, mês e ano da primeira parcela e a data de vencimento da primeira parcela.**

**4**

Insira o **valor líquido** desejado e selecione a **quantidade de parcelas**  pretendida.

**Caso queira editar a proposta, clique em "editar simulação". Se preferir recomeçar o processo, selecione "nova simulação".**

Prossiga na opção **"simular"** para visualizar os encargos da simulação, as condições e parcelas estimadas.

**6**

Se estiver de acordo com a simulação, **confirme os dados bancários apresentados**, flegue o campo **"solicitar proposta de empréstimo conforme as condições e previsão de parcelas a seguir"** e registre através do botão **"solicitar proposta"**.

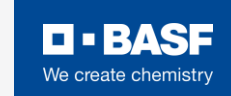

## **Refinanciamento e Refinanciamento com Empréstimo**

Política de [Refinanciamento](https://www.basf.com/br/pt/who-we-are/cooperativa-financeira-dos-colaboradores-do-grupo-basf/PoliticaseDocumentos.html#accordion_v2-7ef04106c8-item-eb528d04d8) e Ref. com Empréstimo

Acesse **1** nosso **[site](https://credi.basf.com/facweb/)**. **2**

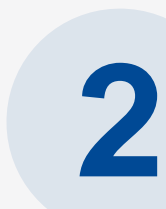

**5**

Clique na opção **"empréstimo"** e prossiga na opção **"simulação"**.

**3**

Selecione a linha de financiamento **"refinanciamento"** e confirme o tipo de vencimento **"fim de mês"**.

**Automaticamente serão preenchidas as informações de data de liberação, mês e ano da primeira parcela e a data de vencimento da primeira parcela.**

**4**

Insira o **valor líquido** desejado e selecione a **quantidade de parcelas**  pretendida.

**Caso queira editar a proposta, clique em "editar simulação". Se preferir recomeçar o processo, selecione "nova simulação".**

Clique em **"refinanciar contratos",** selecione os contratos a serem refinanciados e siga na opção **"simular"** para visualizar os encargos da simulação, as condições e parcelas estimadas.

**6**

Se estiver de acordo com a simulação, **confirme os dados bancários apresentados**, flegue o campo **"solicitar proposta de empréstimo conforme as condições e previsão de parcelas a seguir"** e registre através do botão **"solicitar proposta"**.

#### **Prazos e Liberações**

#### **Resgate de Capital**

Os resgates serão aprovados e encaminhados para pagamento no **dia útil subsequente ao registro**.

#### **Empréstimo**

As propostas serão aprovadas e encaminhadas para pagamento no **dia útil subsequente ao registro**.

#### **Ref. com Empréstimo**

As propostas serão aprovadas e encaminhadas para pagamento no **dia útil subsequente ao registro**.

#### **Auxílio Funeral**

Os auxílios serão aprovados e encaminhados para pagamento no **dia útil subsequente ao registro**.

#### **Antecipação de Parcela**

As antecipações serão aprovadas e o saldo amortizado no **dia útil subsequente a data de pagamento**.

#### **Refinanciamento**

Os refinanciamentos serão aprovados no **dia útil subsequente ao registro**.

#### **Desligamento**

Os desligamentos serão aprovados no **dia útil subsequente ao registro**.

#### **Adesão**

As adesões serão analisadas e aprovadas mensalmente até a data de encerramento da folha de pagamento. Aquelas que forem registradas após, serão programadas para o **mês subsequente**.

#### **Alteração de Contribuição**

As alterações de contribuição serão aprovadas automaticamente. Aquelas que forem registradas após a data de encerramento da folha de pagamento, serão programadas para o **mês subsequente**.

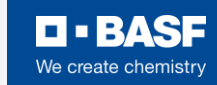

## **Auxilio Funeral**

#### **Politica Auxilio Funeral**

**4**

Acesse **1** nosso **[site](https://credi.basf.com/facweb/)**. **2**

Clique na opção **"convênios"** e prossiga na opção **"auxílio funeral"**.

**3**

Preencha os **dados solicitados**: Grau de parentesco, data do óbito e CPF do falecido.

Após clicar em "solicitar" será necessário incluir os **documentos comprovatórios**.

Prosseguir em **"Confirmar 5 Solicitação".**

> **D-BASF** We create chemistry

#### **Informe de Rendimentos**

Acesse **1** nosso **[site](https://credi.basf.com/facweb/)**. **2**

Clicar na opção "**Inf. Rendimentos**".

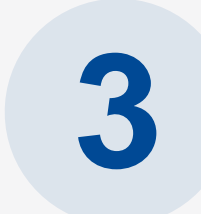

Clicar na **lupa** e informar a data base de interesse.

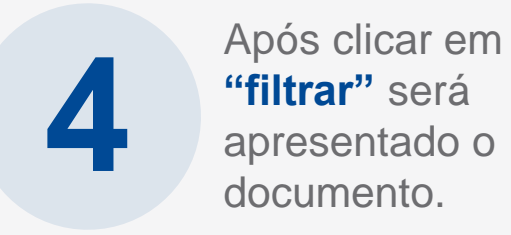

**D-BASF** We create chemistry

#### **Alteração de Dados Bancários**

Os pedidos de **alteração de dados bancários devem ser registrados por e-mail** através do endereço **[credibasf@basf.com](mailto:credibasf@basf.com)**.

As informações como **CPF, Banco, Agência e Conta Corrente** são imprescindíveis para que nossa equipe atue com prontidão e realize a atualização necessária.

**Importante:** os dados bancários fornecidos precisam ser vinculados à titularidade do(a) cooperado(a).

Agradecemos pela compreensão e colaboração durante esse período de transição.

## **Desligamento**

Cooperado(a)

Os pedidos de **desligamento do quadro de cooperados(as) devem ser registrados por e-mail** através do endereço **[credibasf@basf.com](mailto:credibasf@basf.com)**.

As informações como **CPF e Data de Desligamento Prevista** são imprescindíveis para que nossa equipe atue com prontidão e forneça as orientações adequadas para cada caso.

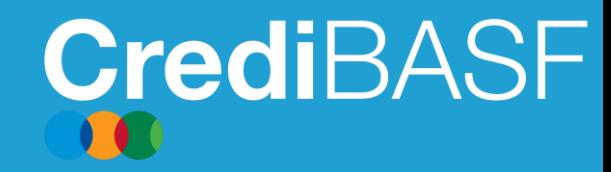

#### **0800 773 2303 Whatsapp: 11 99614-7663 E-mail: [credibasf@basf.com](mailto:credibasf@basf.com) Das 8:00h às 16:30h (dias úteis)**

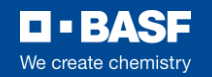

# ODBASE We create chemistry